### ReSound Assist

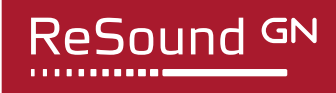

# Remote fine-tuning Quick Guide

## How to submit a ReSound Assist remote fine-tuning request

- 1. Open the ReSound Smart 3D™ app on your smartphone.
- 2. Tap on My ReSound.
- 3. Tap on Request assistance.
- 4. The first set of questions will help your hearing care professional determine if the help you need can be completed remotely. Answer the questions and tap Next.
- 5. The remaining questions will help your hearing care professional diagnose the problem and severity of the issue. Answer all of the questions and tap Next.
- 6. Review summary of the issue and enter any additional information under "Personal Message". When complete, tap Send Request.

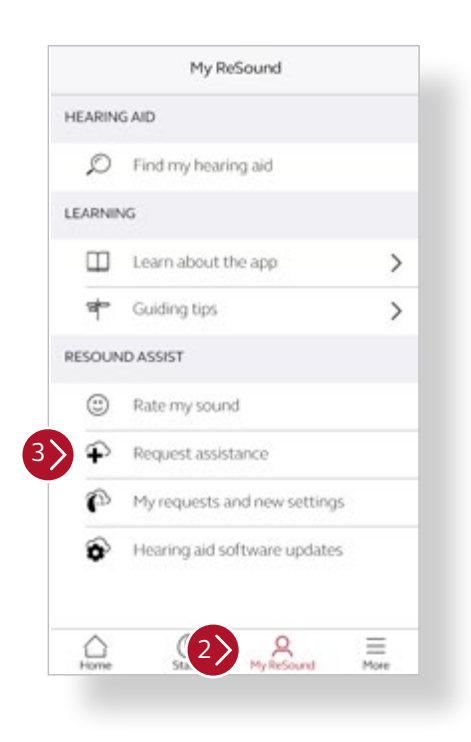

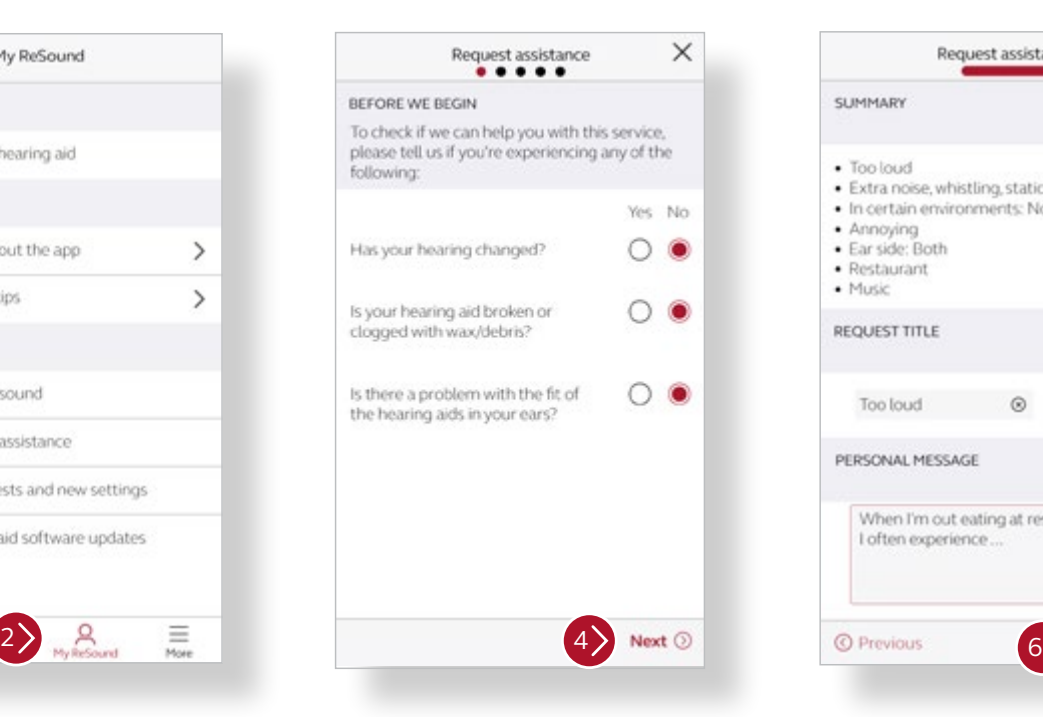

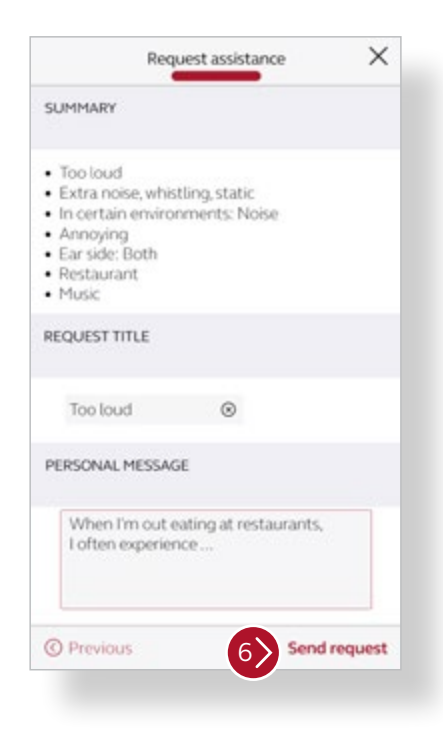

#### **Manufacturer according to FDA:**

#### **GN ReSound North America**

8001 E Bloomington Freeway Bloomington, MN 55420 USA 1-888-735-4327 resound.com

#### **ReSound Government Services**

8001 E Bloomington Freeway Bloomington, MN 55420 USA 1-800-392-9932 resound.com/veterans

#### **Manufacturer according to Health Canada:**

#### **ReSound Canada**

2 East Beaver Creek Road, Building 3 Richmond Hill, ON L4B 2N3 Canada 1-888-737-6863 resound.com

© 2020 GN Hearing A/S. All rights reserved. ReSound is a trademark of GN Hearing A/S.

### ReSound Assist

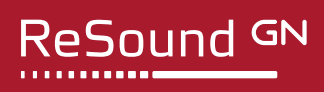

# Remote fine-tuning Quick Guide

## How to install new hearing aid settings

- 1. Prior to accepting a remote update, insert fresh batteries in your hearing aids and wait 2 minutes for full activation or ensure you have at least 25% battery left in your rechargeable hearing aids.
- 2. Open the ReSound Smart 3D app on your smartphone.
- 3. Tap on My ReSound.

c,

۵

 $2$ 

亖

- 4. Tap on My requests and new settings.
- 5. A new settings update will appear at the top of the screen in red. Tap Install.
- 6. Next, the app will verify Bluetooth is enabled, your smartphone and hearing aids have adequate battery life. Once verified, tap Continue.
- 7. Instructions for your installation will appear. Remove your ReSound hearing aids and set them near your phone for the download. During the download, do not use your phone or any of its apps.
- 8. Tap Close when the progress bar has turned green and installation is complete. You can now put your hearing aids back on.
- 9. Restoring Previous Settings: If desired, you can return to your previous hearing aid settings. To do this, follow steps 1-4 and then tap Restore to previous settings on the bottom of screen. Follow the same procedure as above to reinstall previous settings.

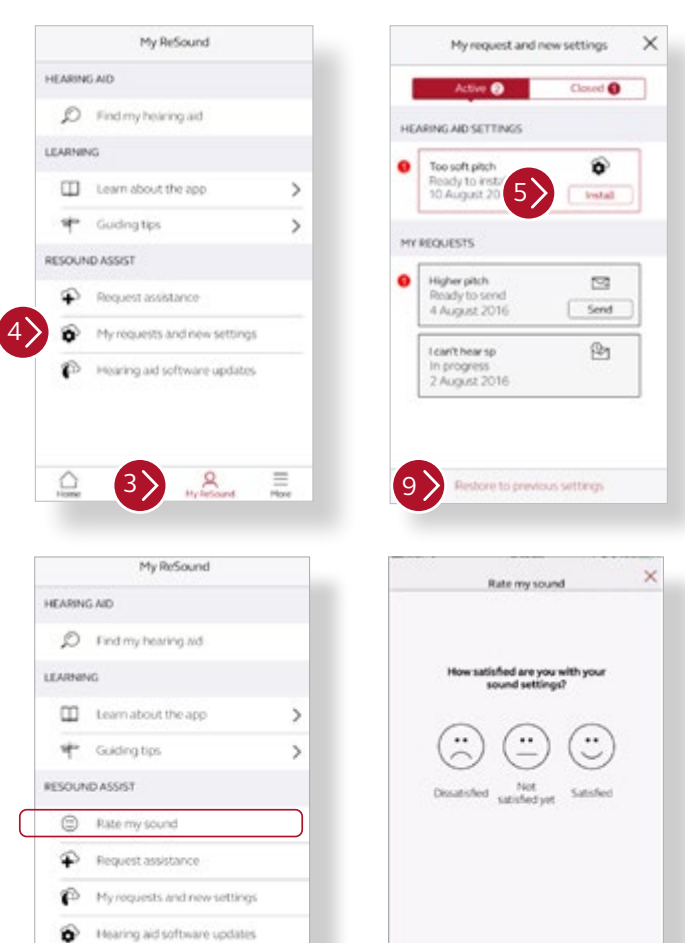

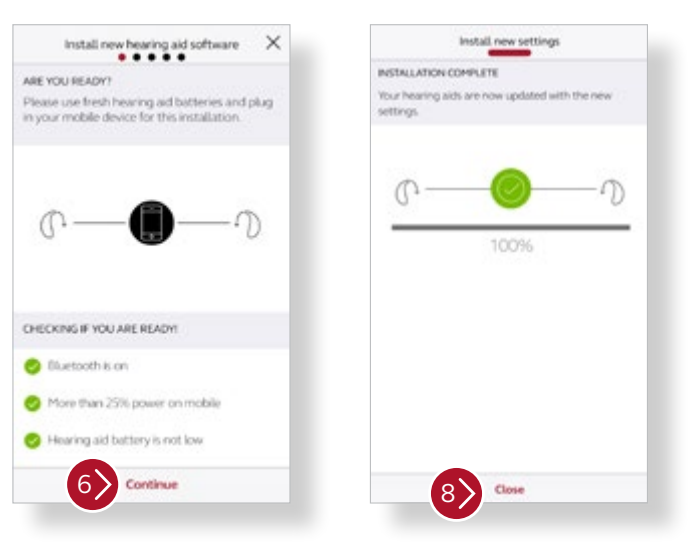

#### **Rate my sound**

A few days after your remote fine-tuning, you will receive a notification asking you to rate your satisfaction with your new settings. Follow the prompts. Your rating will be delivered to your hearing care professional.

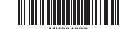